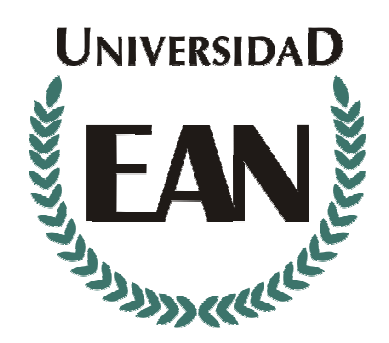

MANUAL DE USUARIO Plataforma de aulas virtuales Blackboard Vicerrectoría de Investigación Grupo de Gestión del Conocimiento

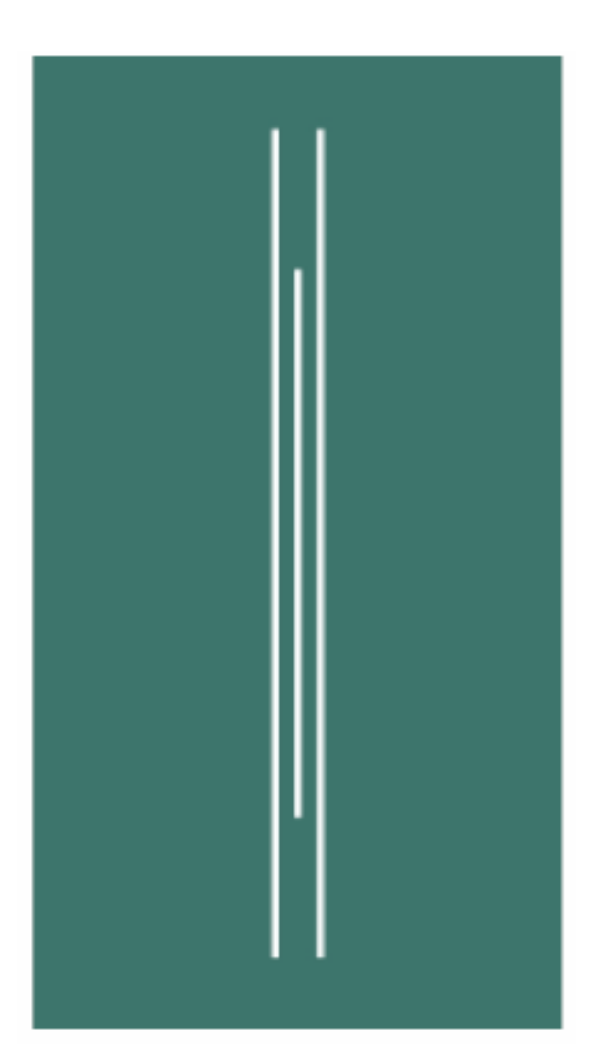

1 de 20

www.ean.edu.co Sede El Nogal: Cra. 11 No. 78 – 47 Centro de Contacto Tel.: 5936464 Línea gratuita 01 8000 93 1000 Bogotá D.C., Colombia

### 1. Ingreso al Campus

### ¿Qué necesita para ingresar?

Para el ingreso es necesario ejecutar el navegador (Internet Explorer, Mozilla, Netscape, entre otros) y digitar la dirección del sitio:

• La dirección es: http://fed.ean.edu.co

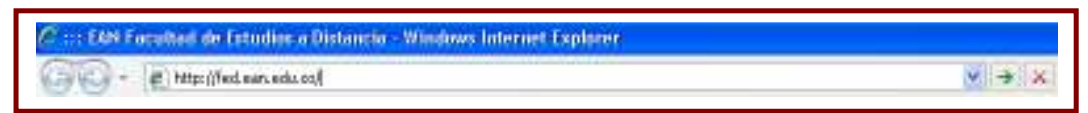

• Una vez ingrese le aparecerá el portal de la Facultad Estudios a Distancia, ubique en la parte derecha el espacio Campus y diligencie los campos: Usuario, Clave y haga clic en Enviar.

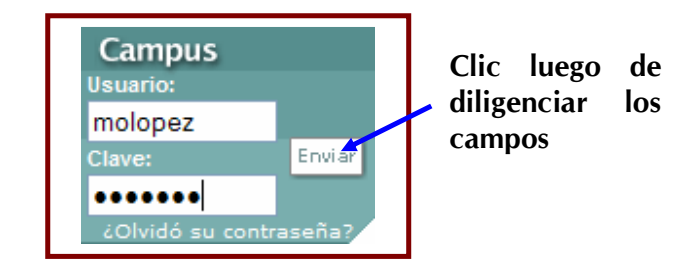

Si desconoce el usuario y/o la clave puede llamar a la línea de contacto 5936464 en Bogotá o a la línea gratuita 01 8000 93 1000, seleccione la opción 1 y solicite soporte técnico del aula virtual o envíe un email a fedsoporte@ean.edu.co

#### Horario de soporte técnico del aula virtual

Lunes a viernes: 8:00 a.m. a 1:00 p.m. y 2:00 p.m. a 7:00 p.m. Fin de semana y festivos: 8:00 a.m. a 6:00 p.m.

2 de 20

www.ean.edu.co

### 2. ¿Cómo ingresar a la plataforma de aulas virtuales?

• Luego de ingresar al Campus ubique en: "Novedades en el Campus virtual" el banner que dice: Aulas virtuales Modalidad distancia y postgrados presenciales y haga clic sobre él.

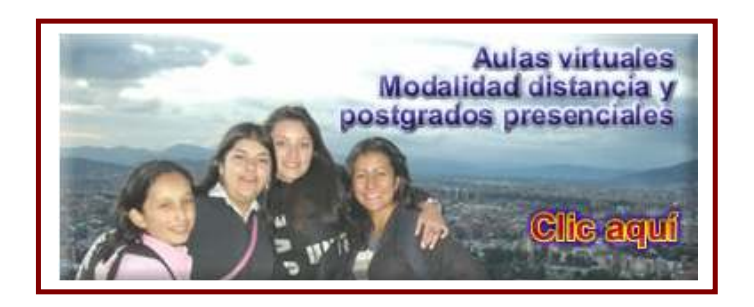

- Al ingresar al portal de la plataforma haga clic sobre el enlace Inicio de sesión de usuario, que aparece a la izquierda de la pantalla.
- Digite nuevamente en los campos Nombre de usuario y Contraseña (los mismos datos de logeo que diligenció para ingresar al Campus), dé clic en Iniciar sesión.

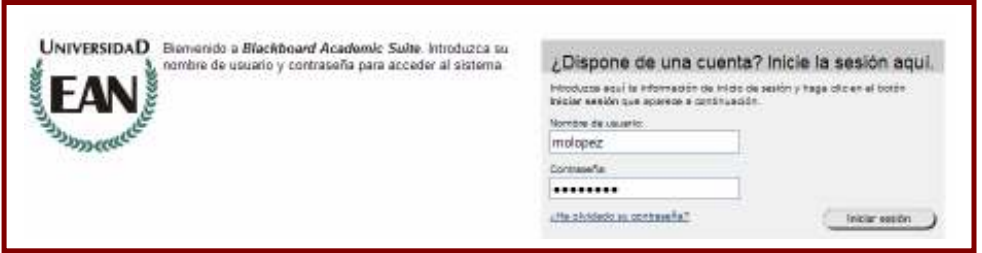

3. ¿Qué encuentro al ingresar a la plataforma Blackboard?

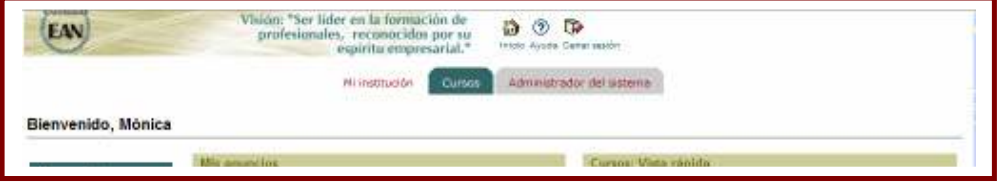

Al ingresar a la plataforma encuentra en la parte superior las siguientes  $\odot$  $\Box$ Opciones Inicio Ayuda Cerrar sesión

Al hacer clic en Inicio aparece la primera página de la plataforma. Al hacer clic en Ayuda usted podrá descargar la ayuda o el manual del usuario de Blackboard en formato pdf y **Cerrar sesión** permite salir correctamente de la plataforma de aulas.

Al lado izquierdo se encuentra el menú de Herramientas que nos permite acceder diferentes servicios como son los Anuncios de los cursos en que nos encontramos matriculados, Calendario general de todos los cursos matriculados que puede ser consultado por días, semana, mes o año. Ver calificaciones que permite consultar las calificaciones de todos los cursos en los que nos encontramos matriculados. La opción Enviar correo electrónico permite enviar mensajes de correo electrónico a todos los participantes en los cursos que se tienen matriculados y que se apoyan con aula virtual. Finalmente, en Información personal, se pueden incluir o modificar los datos de cada persona (los propios). Puede igualmente establecer opciones de privacidad, donde puede seleccionar los campos de Información personal que desea que estén a disposición del público. Así mismo, se puede cambiar la contraseña para Blackboard, esto significa que la de ingreso al Campus y al correo de la EAN no se afecta.

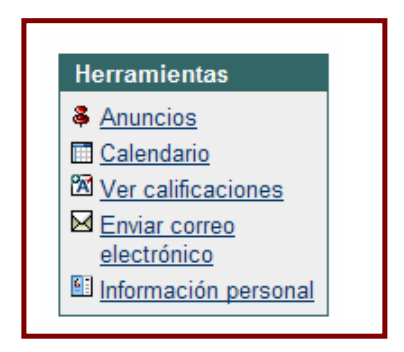

En la parte central de la pantalla aparecen Mis anuncios, aquí se encuentran los enlaces de los anuncios de los últimos siete días de todas las aulas en las que se encuentra matriculado.

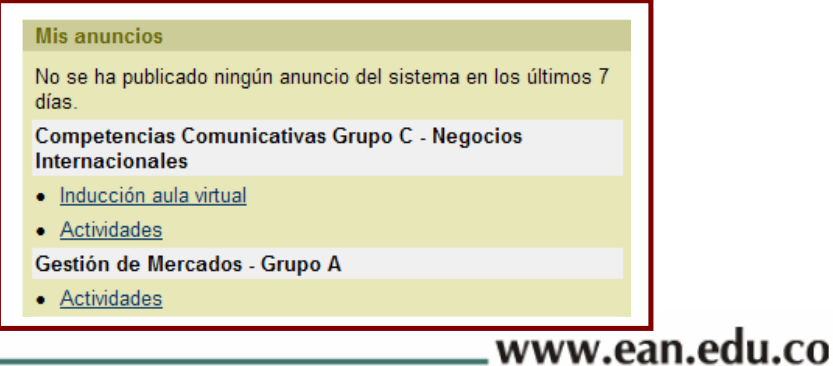

Sede El Nogal: Cra. 11 No. 78 – 47 Centro de Contacto Tel.: 5936464 Línea gratuita 01 8000 93 1000 Bogotá D.C., Colombia

En la parte inferior de Mis anuncios, encuentra Mi calendario, aquí se encuentran los enlaces de lo que se encuentra programado en el calendario de cada una de las aulas en las que está matriculado.

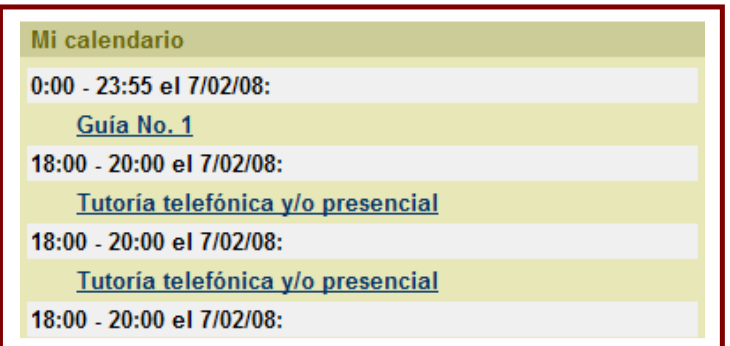

Al lado derecho encuentro Cursos: Vista rápida, acceso rápido a todos los cursos en que se encuentra matriculado y que se apoyan con aula virtual.

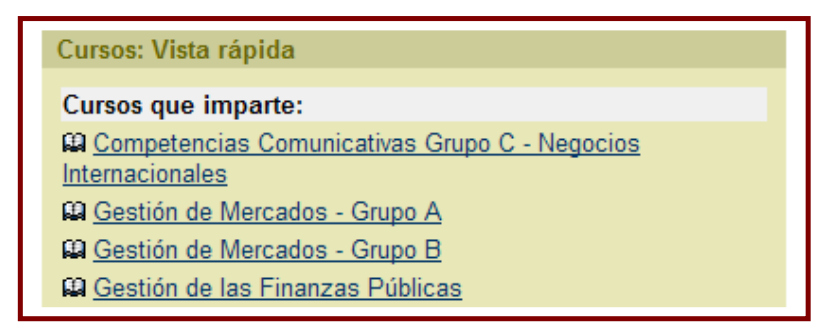

## 4. ¿Cómo ingreso al aula virtual de la unidad de estudio?

Para ingresar al aula virtual de la unidad de estudio que se encuentra cursando, en el cuadro de Cursos: Vista rápida debe hacer clic sobre el enlace que lleva el nombre de la misma.

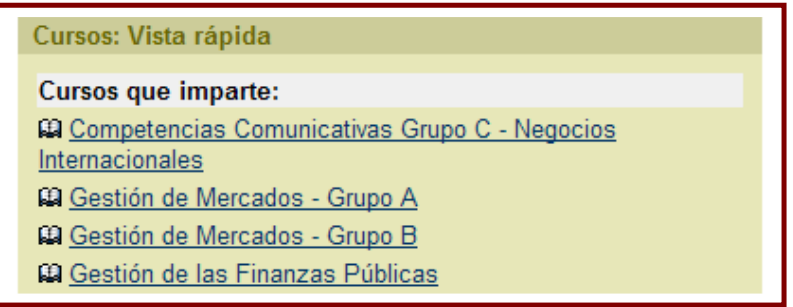

# 5. ¿Qué encuentro en el aula virtual?

## Anuncios

Al ingresar al aula virtual se despliegan en el centro los *anuncios* que se han publicado en los últimos siete días en la unidad de estudio. Al lado izquierdo encuentra el menú de navegación dentro del aula.

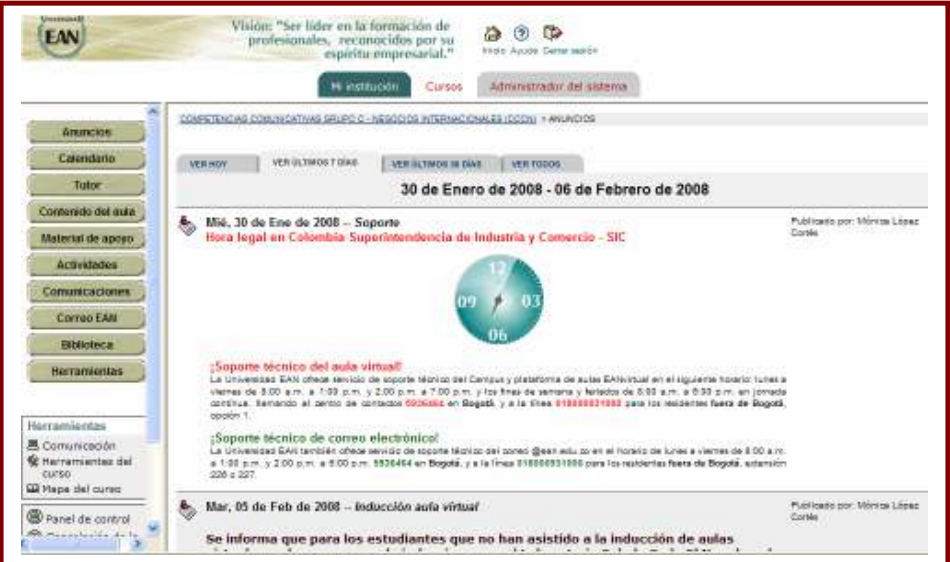

## Menú de navegación

En el menú de navegación encontramos:

www.ean.edu.co

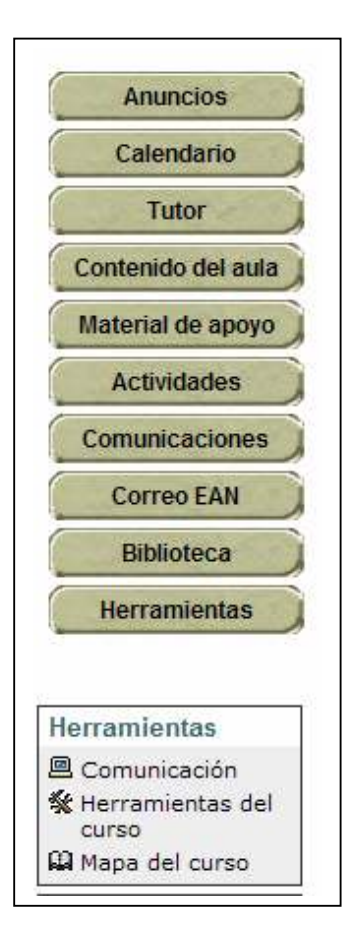

## Calendario

Al hacer clic sobre **Calendario** podemos visualizar la programación del calendario de la unidad de estudio para la entrega de actividades, inicio y cierres de foros, tutorías, entre otros. El sistema siempre se ubica en el día en que nos encontramos consultando el calendario, pero podemos cambiar la vista del mismo y visualizarlo por semana, mes o año, haciendo clic sobre la etiqueta respectiva.

www.ean.edu.co.

7 de 20

Sede El Nogal: Cra. 11 No. 78 – 47 Centro de Contacto Tel.: 5936464 Línea gratuita 01 8000 93 1000 Bogotá D.C., Colombia

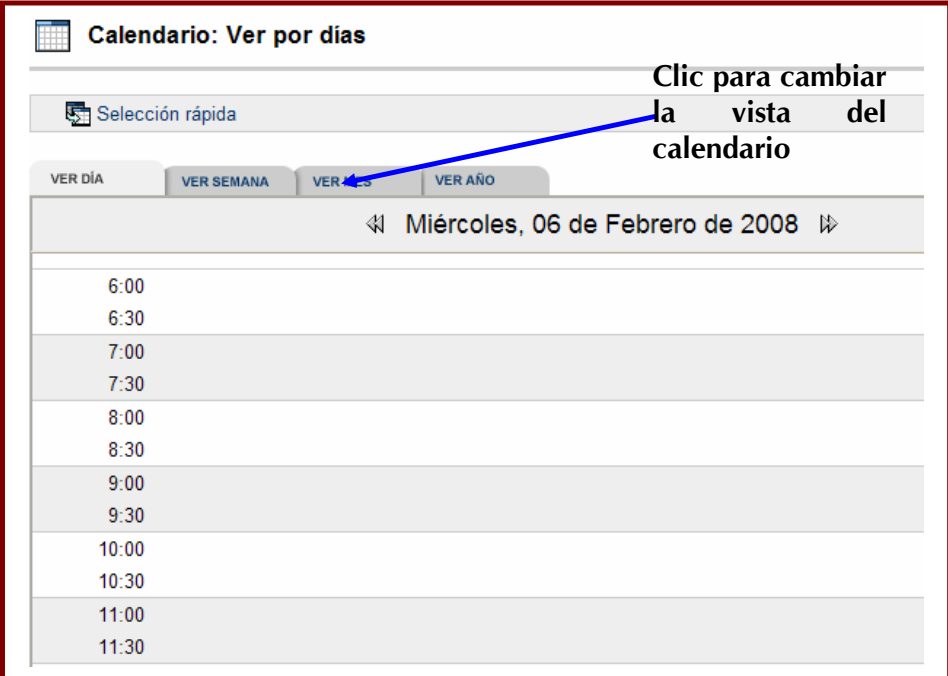

### Vista VER MES:

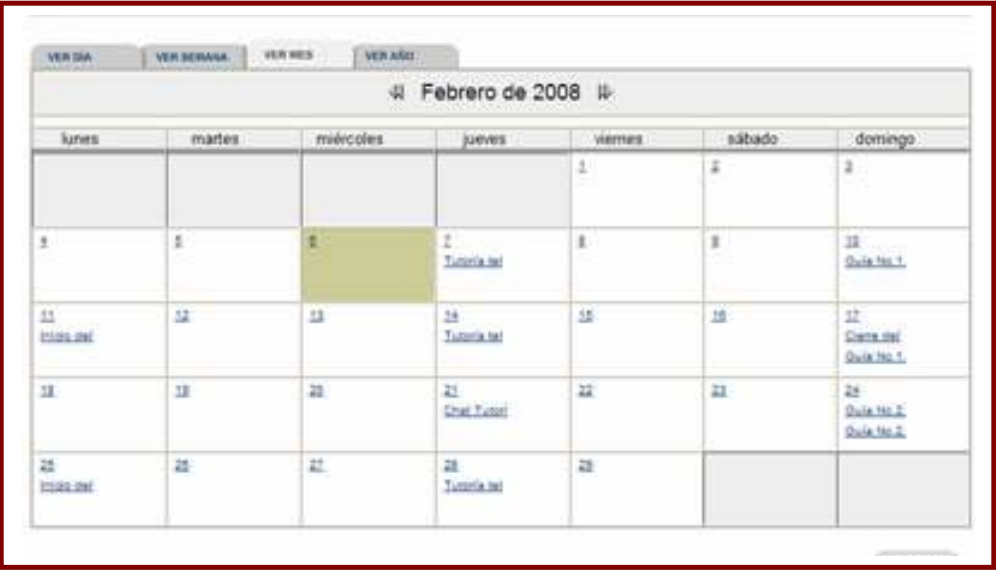

## Tutor

En la opción Tutor, se encuentra publicada la información del docente y para acceder a ella, hay que hacer clic sobre el enlace identificado con el nombre del tutor.

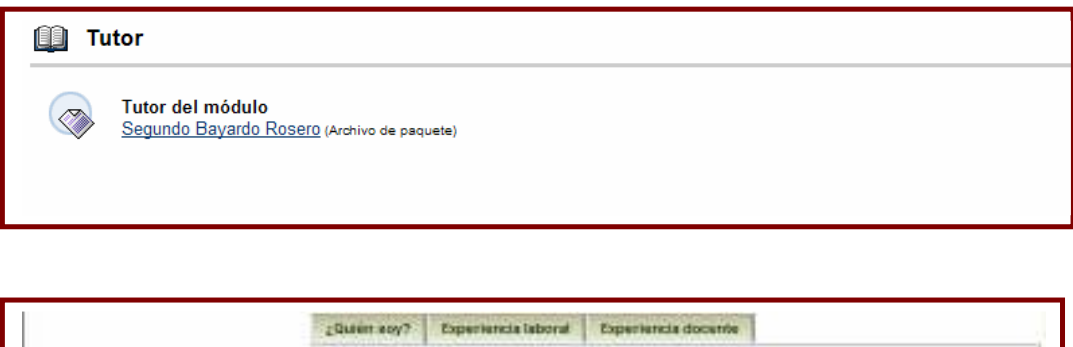

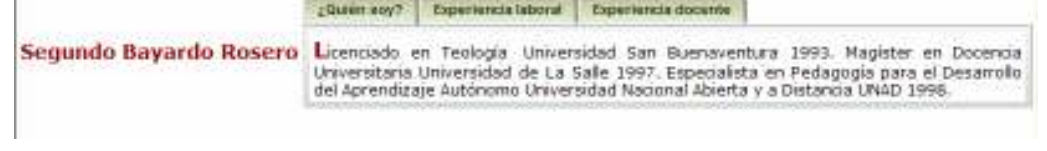

# Contenido del aula

En la opción Contenido del aula se encuentra información relacionada con la unidad de estudio y algunos recursos de apoyo al contenido, como videos, autoevaluaciones, según la naturaleza de cada curso. Para visualizar la información debe dar clic sobre el enlace que corresponde a lo que desea consultar.

www.ean.edu.co.

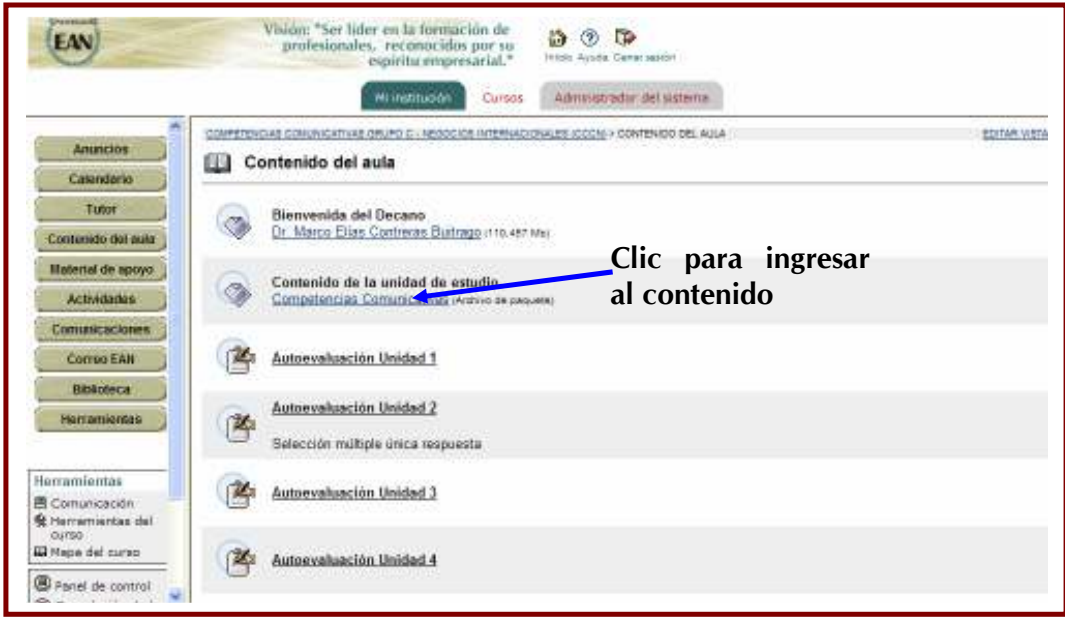

Al hacer clic en el icono de contenido encontrará el mapa mental con la información básica de la unidad de estudio: presentación, síntesis, competencias, etc.

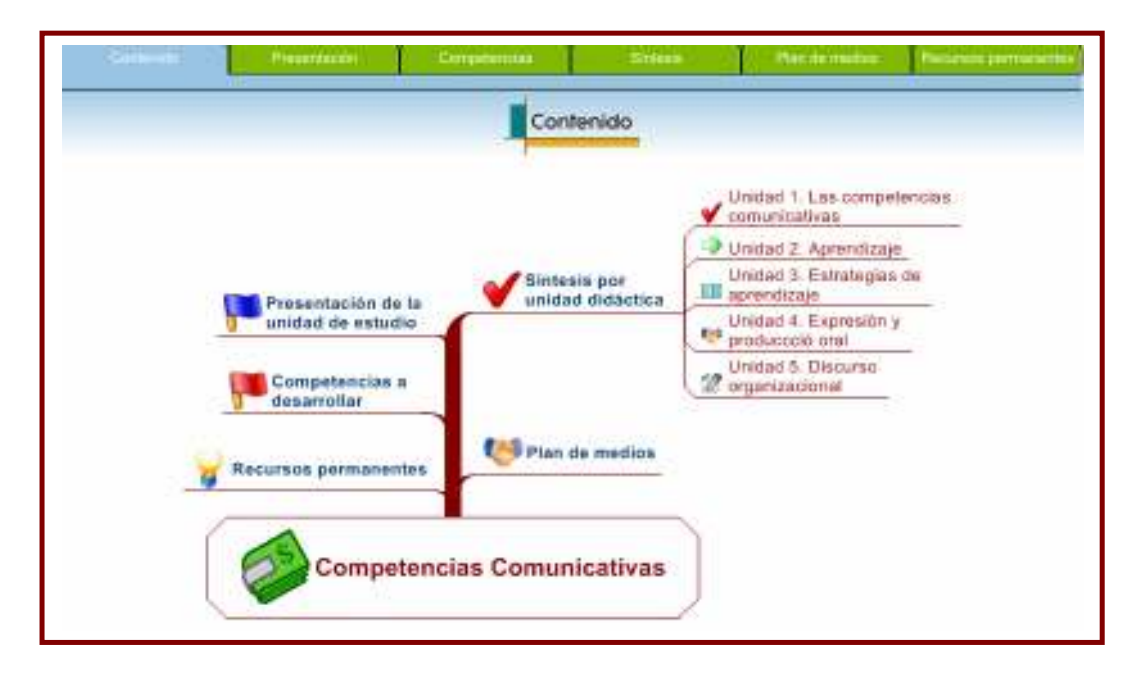

10 de 20

www.ean.edu.co

## Material de apoyo

Al hacer clic en **Material de apoyo** encontrarán los documentos que se encuentran disponibles entre los que esta la guía de estudio en formato pdf. En el material de apoyo se ubica el acuerdo en el que se reglamenta la monitoría, el protocolo para la realización de las tutorías chat, la carpeta Espacio lúdico en la que van a encontrar juegos, una radio para sintonizar emisoras en línea, entre otros.

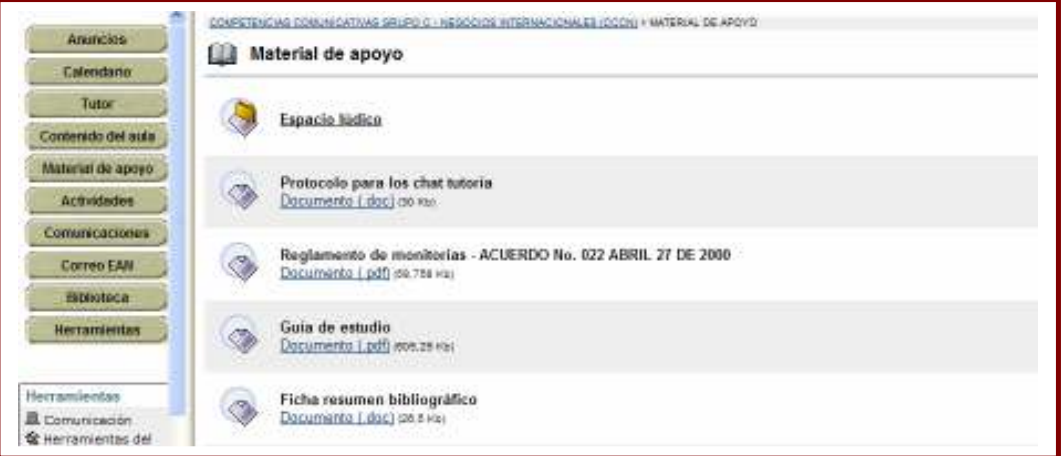

Para visualizar el material sólo debe hacer clic sobre el enlace del documento.

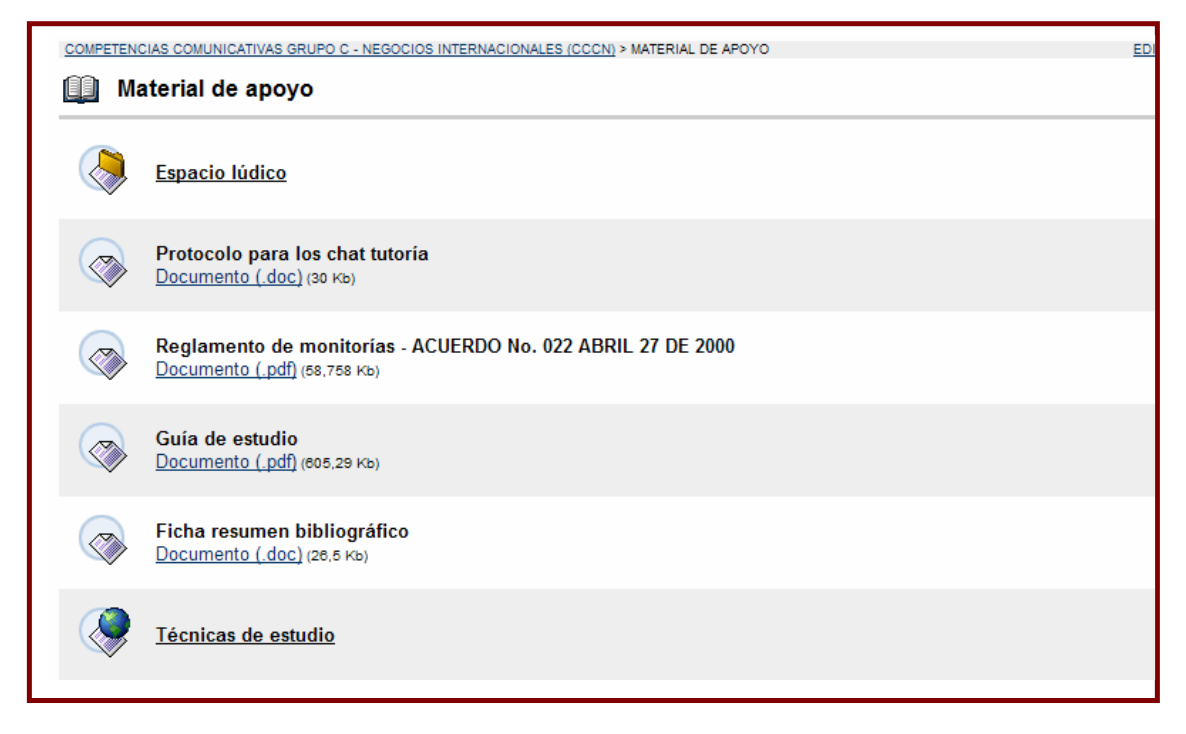

## Actividades

Por Actividades se encuentran listadas los enlaces para el envío de las actividades de aprendizaje que deben enviar el estudiante antes de la fecha límite que se encuentra programada en el **Calendario**. Cabe anotar que los enlaces de las actividades que ya han pasado de fecha límite de entrega ya no serán visibles, razón por la cual no podrán ser enviados fuera del calendario establecido.

## ¿Cómo enviar una actividad?

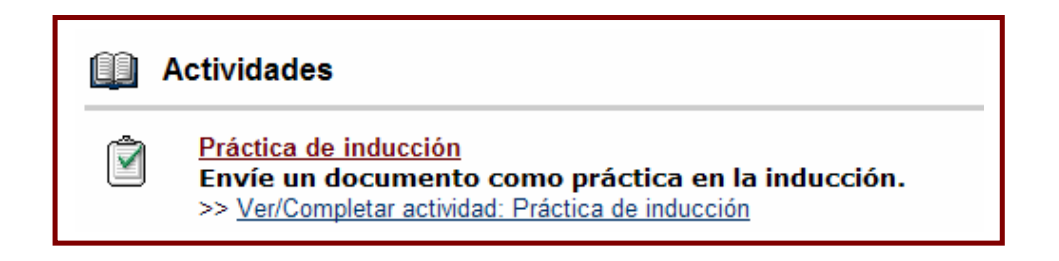

El estudiante debe seleccionar del listado de actividades la que desea enviar; y al hacer clic en ella le aparecerá la siguiente vista:

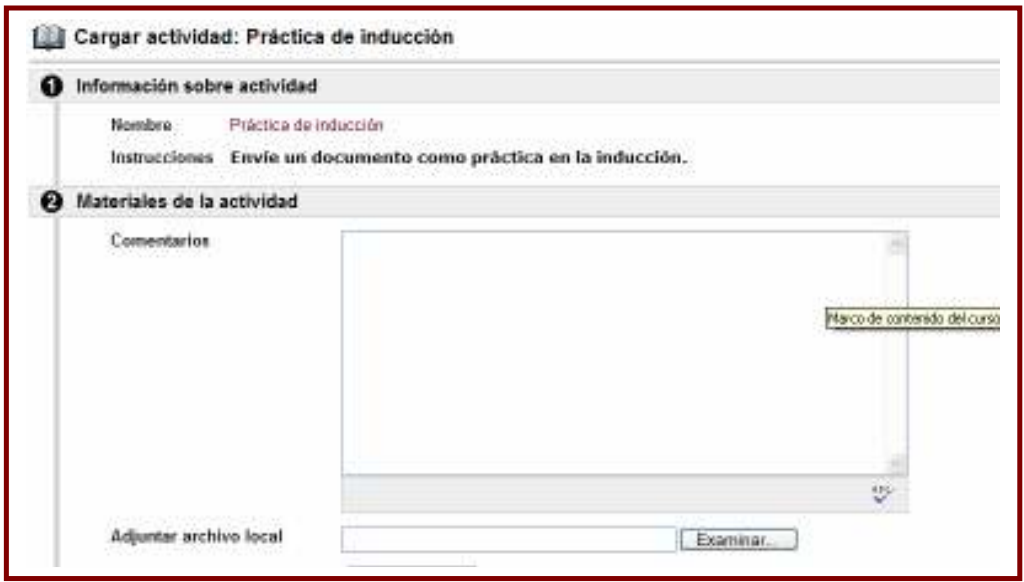

En el cuadro de comentarios escriba el mensaje que desee al docente; haga clic en el botón de Examinar para ubicar el lugar donde se encuentra el documento que va a enviar. Si el estudiante va a enviar más de un archivo debe presionar luego de ubicar el primer archivo el botón **Añadir otro archivo**, finalmente debe hacer clic en el botón Enviar.

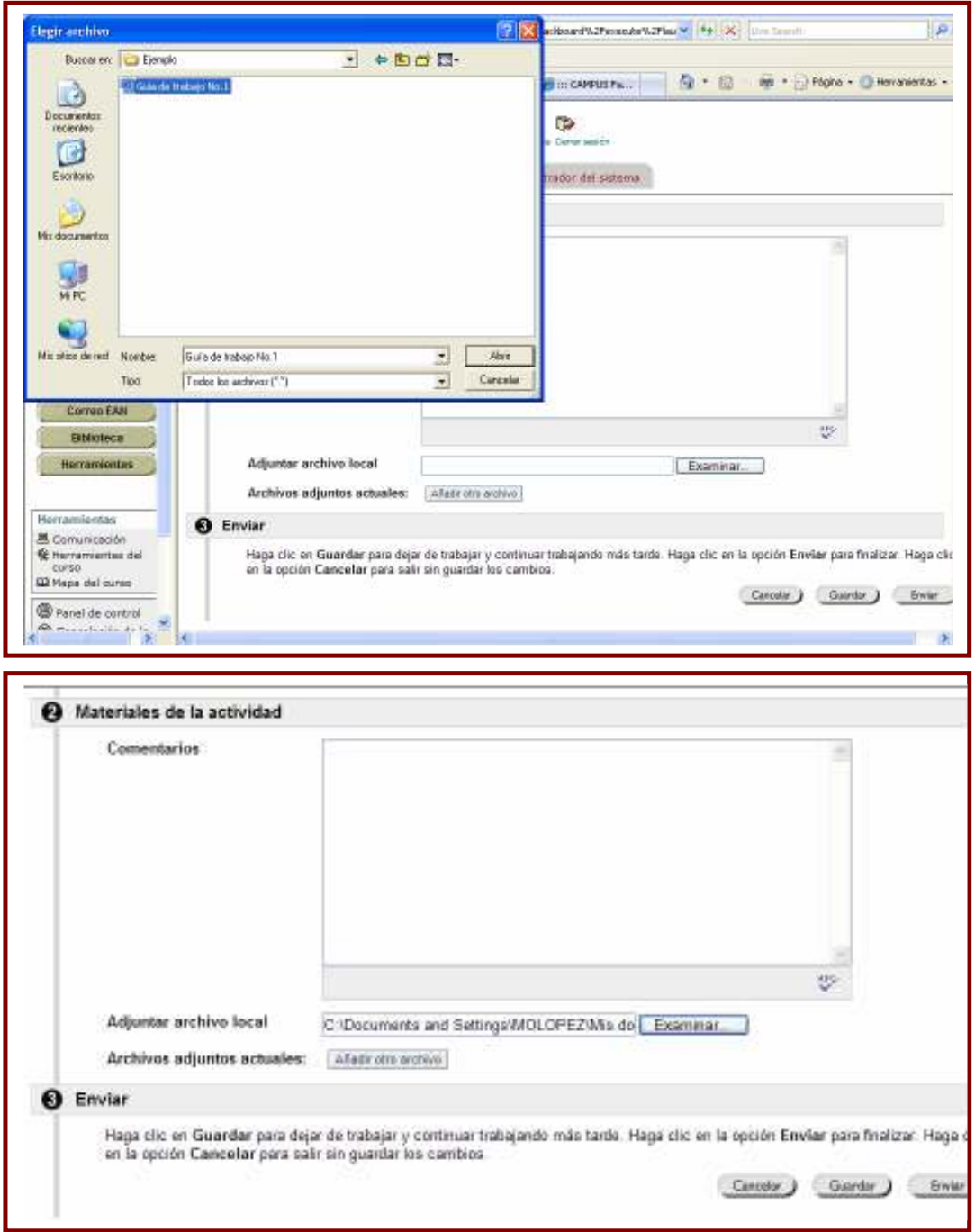

## Comunicaciones

En Comunicaciones se ubican todos los medios de comunicación del aula: Colaboración (Chat), mensaje de correo electrónico (envío de email), mensajes (envío de mensajes internos) y tablero de discusión (participación en los foros).

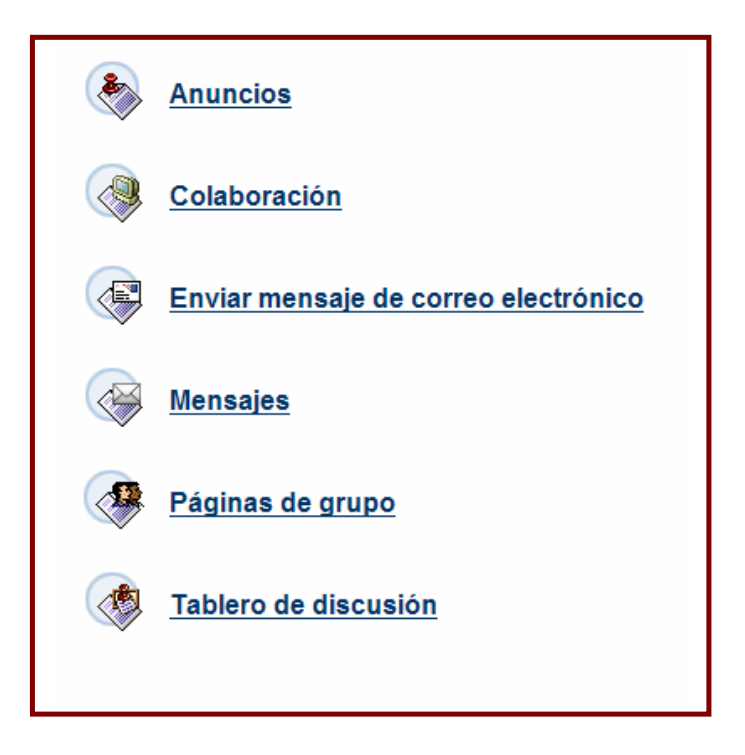

Para realizar una sesión de Chat debe ingresar a la opción **Q** Colaboración y hacer clic el botón **Unirse** de la opción **Horario de** oficina y esperar a que abra la ventana del Chat.

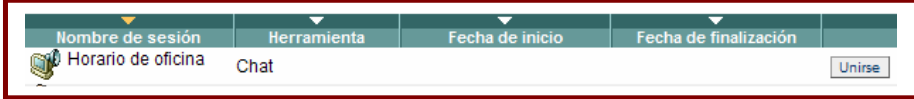

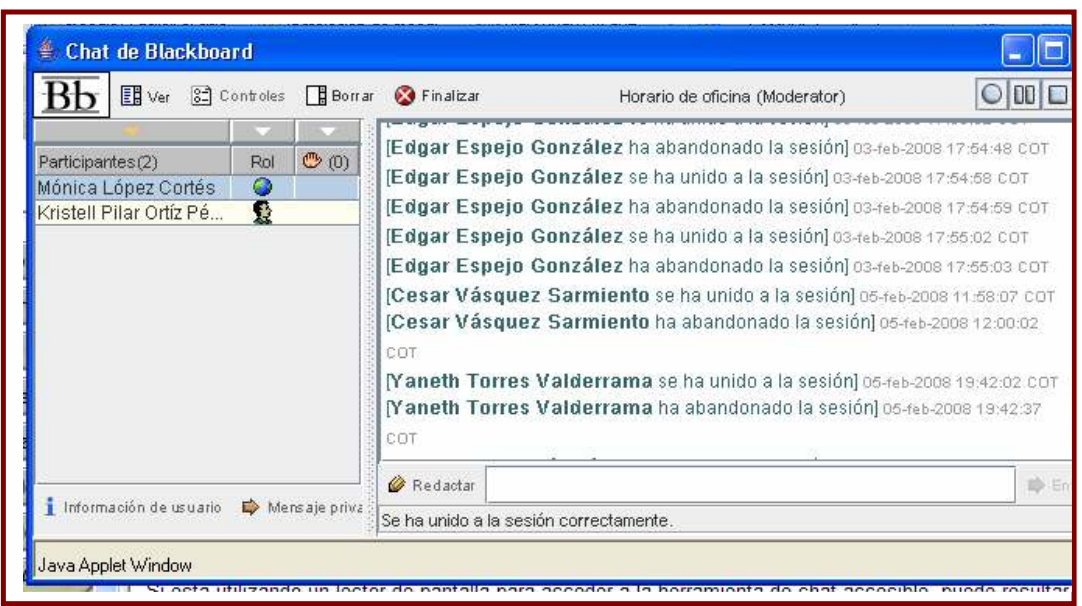

Si al dar clic en **Unirse** la ventana de Chat no abre, debe descargar e instalar el complemento de java.

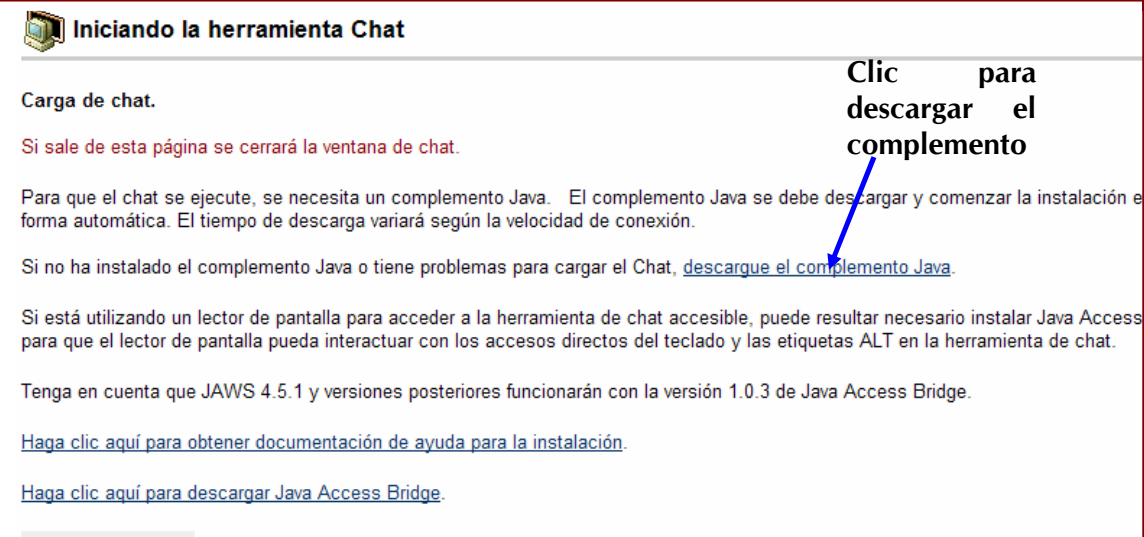

Realice los pasos descritos

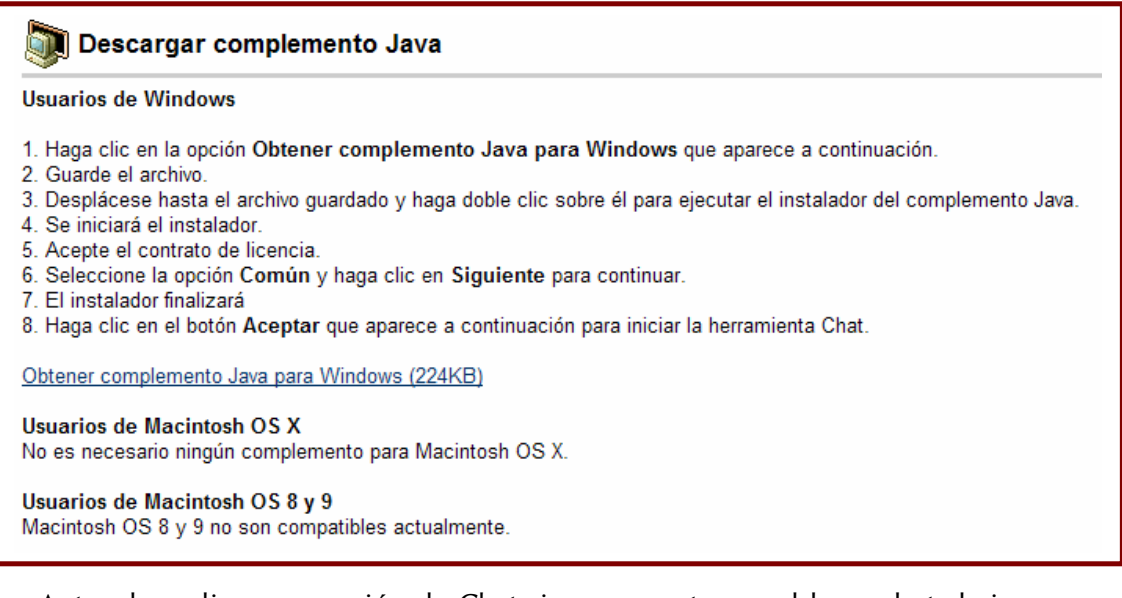

Antes de realizar una sesión de Chat si se encuentra en el lugar de trabajo debe consultar al administrador de red para saber si existe algún tipo de políticas de la entidad que no permitan acceder al servicio de Chat.

Para enviar correo electrónico desde el aula a los buzones de los participantes debe hacer clic en la opción

**Copy** Environment of the correspondent cony seleccionar de las opciones a los destinatarios de su mensaje.

#### ◯ Enviar mensaje de correo electrónico

- **Todos los usuarios**
- **Todos los grupos**
- **Todos los usuarios Coordinador**
- **Todos los usuarios Alumno**
- Todos los usuarios Administrador del aula
- **Seleccionar usuarios**
- **Seleccionar grupos**

Diligencie el formato y envíe.

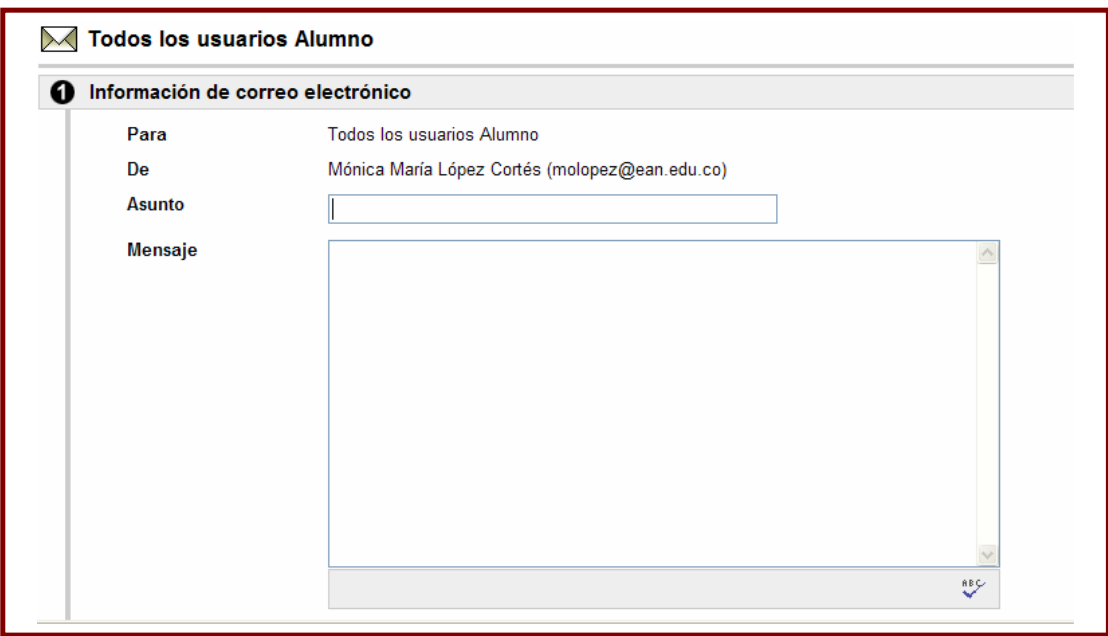

Para enviar un Mensaje internoen el aula a los participantes, seleccione  $\otimes$ **Mensajes** 

en Comunicaciones.

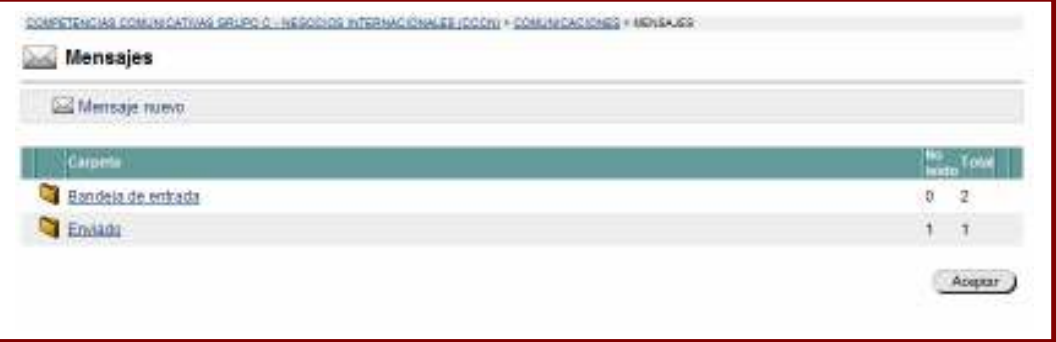

En la Bandeja de entrada se encuentran los mensajes que le han enviado. En la carpeta de Enviados, quedan registrados los mensajes que ha enviado desde esta opción. Para enviar un mensaje debe hacer clic en el botón <sup>⊠ Mensaje nuevo</sup>.

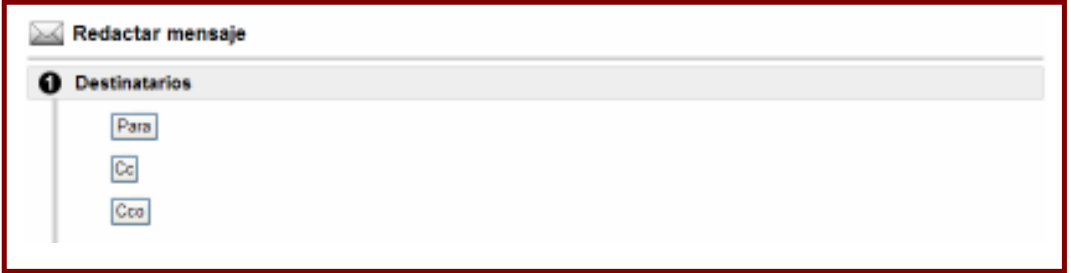

www.ean.edu.co

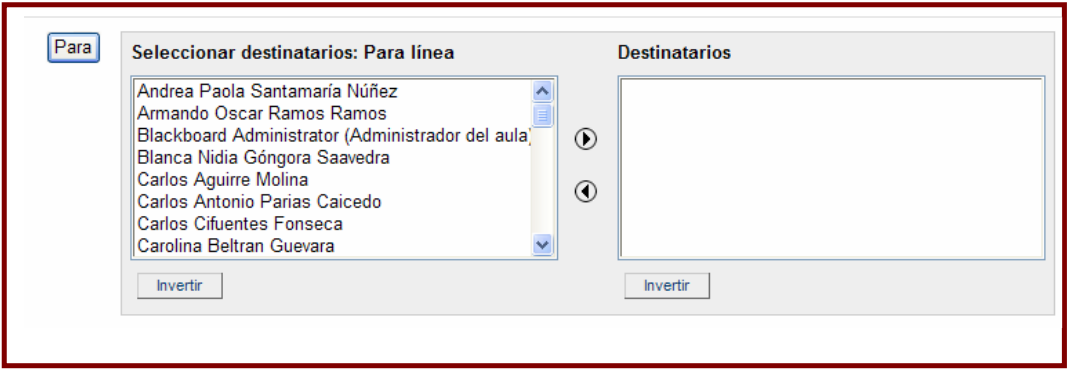

Diligencie el mensaje y presione el botón Enviar.

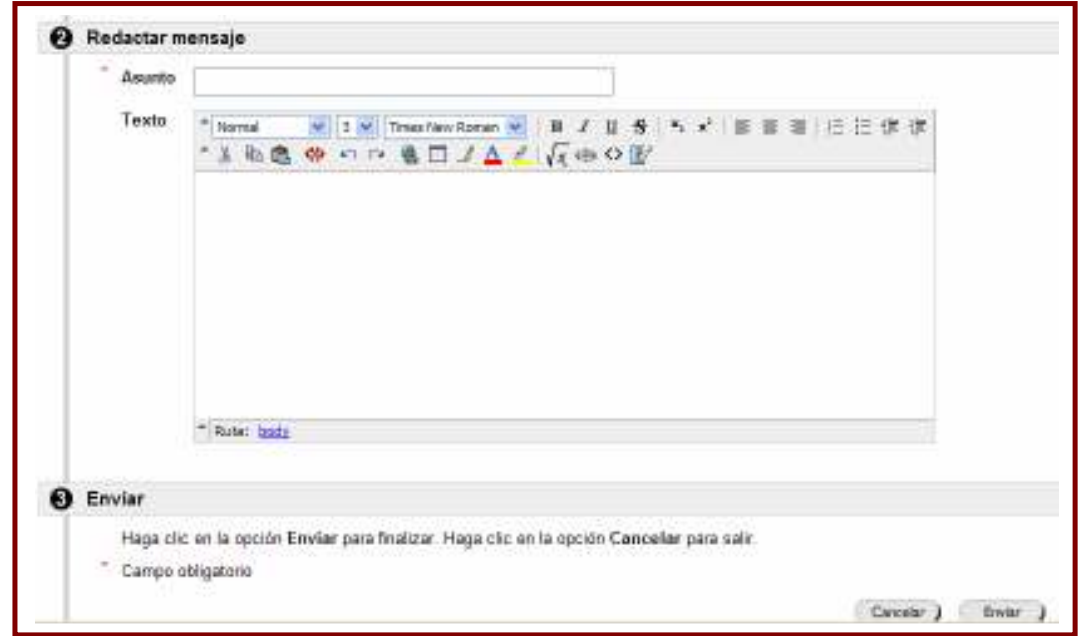

## Biblioteca

Por la opción Biblioteca usted va a encontrar el acceso a la consulta del catálogo en línea de la biblioteca de la EAN, acceso a bases de datos como EBSCO, E-Libro, ANIF, entre otras.

Para ingresar a las bases de datos lea cuidadosamente la información que le muestra el sistema para que sea diligenciada al momento en que se lo solicite el sistema.

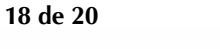

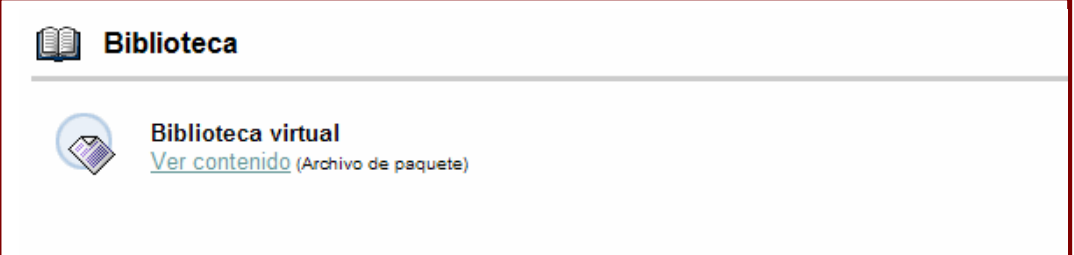

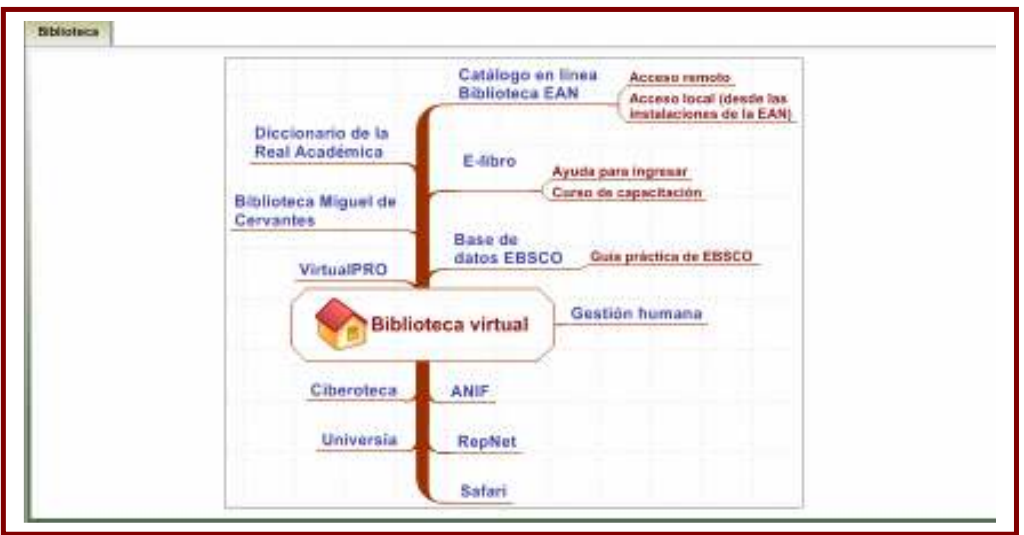

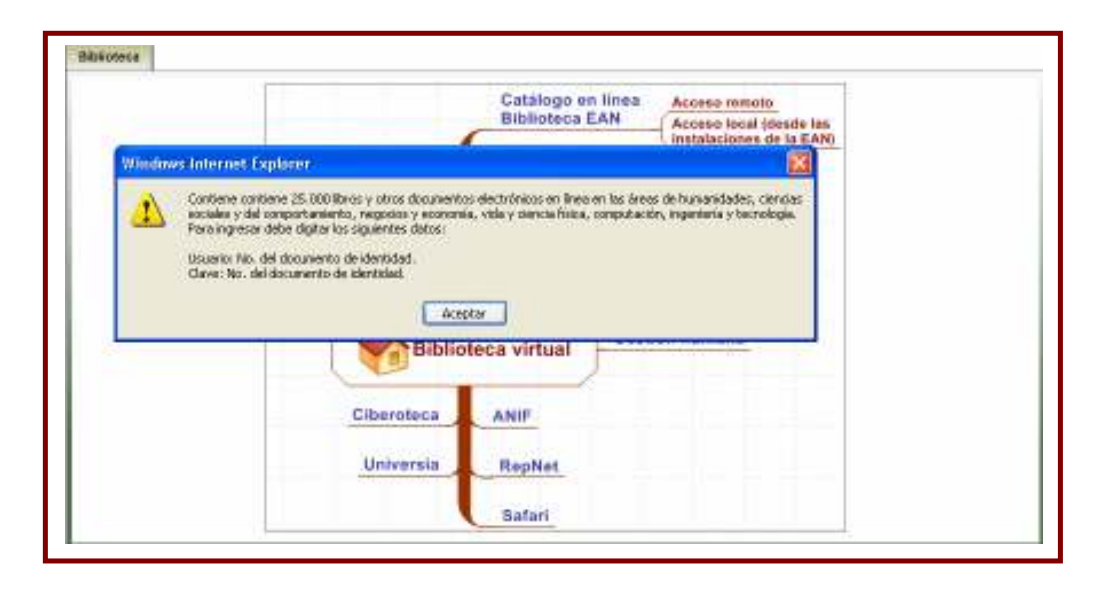

## **Herramientas**

En Herramientas encontramos el Glosario de la unidad de estudio, Información personal donde el participante puede modificar su perfil y constraseña para acceso

a la plataforma; adicionalmente allí se encuentra publicado el manual del usuario de la plataforma por la opción Manual de usuario.En Mis calificaciones el estudiante puede ver sus notas parciales.

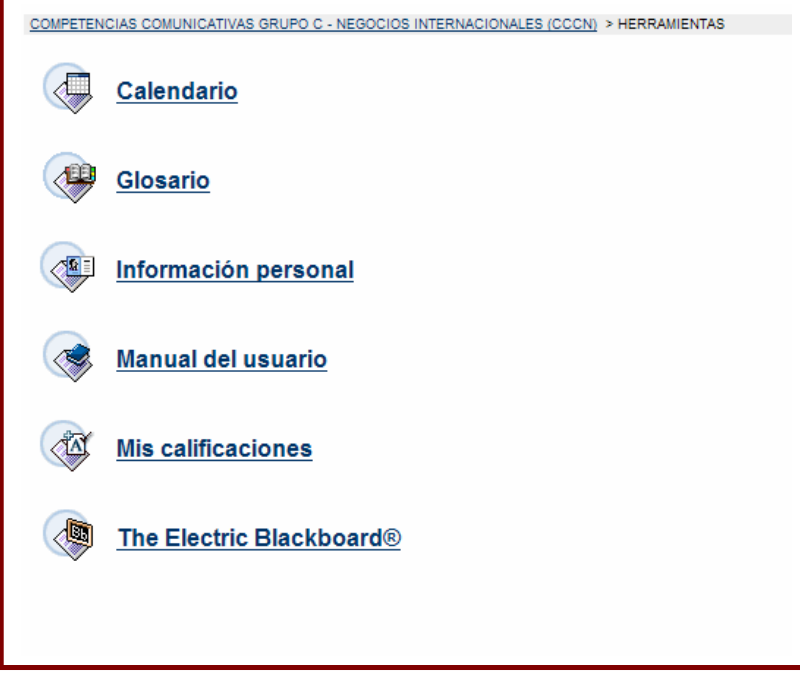

20 de 20

www.ean.edu.co.